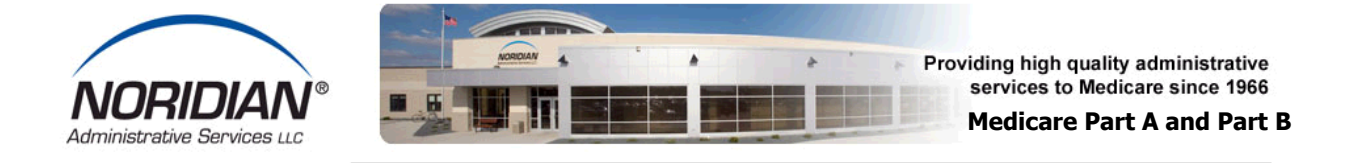

# **NAS E-mail Newsletter Help**

## **Register a New Subscriber**

- 1. NAS homepage: [http://www.noridianmedicare.com](http://www.noridianmedicare.com/)
- 2. Select the "E-mail Newsletter Sign Up" from the left-hand navigation menu

# **Select a Service**

- **O** Durable Medical Equipment
- **C** Electronic Data Interchange
- **C** Medicare Part A
- **C** Medicare Part B
- **D** Pricing, Data Analysis & Coding
- **.** E-mail Newsletter Sign Up
- 3. The End User Agreement for Providers will appear if you have not recently visited the website. Select "Accept" (if necessary).
- 4. To become a registered member of the NAS Medicare E-mail Newsletter Lists, complete "Step 1: Identification" and "Step 2: Profile" to establish your personal profile.
	- New subscribers go to Step 1: Type the e-mail address where you want to receive the list(s). Supply the password you want and retype it in the next box to verify it and select "Continue with Step 2"
	- Step 2: Enter your First Name and Last Name and select "OK"  $\bullet$

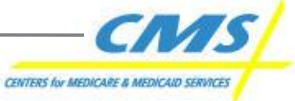

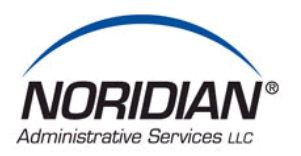

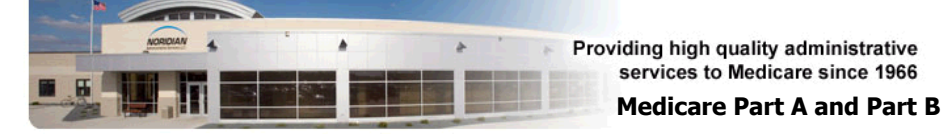

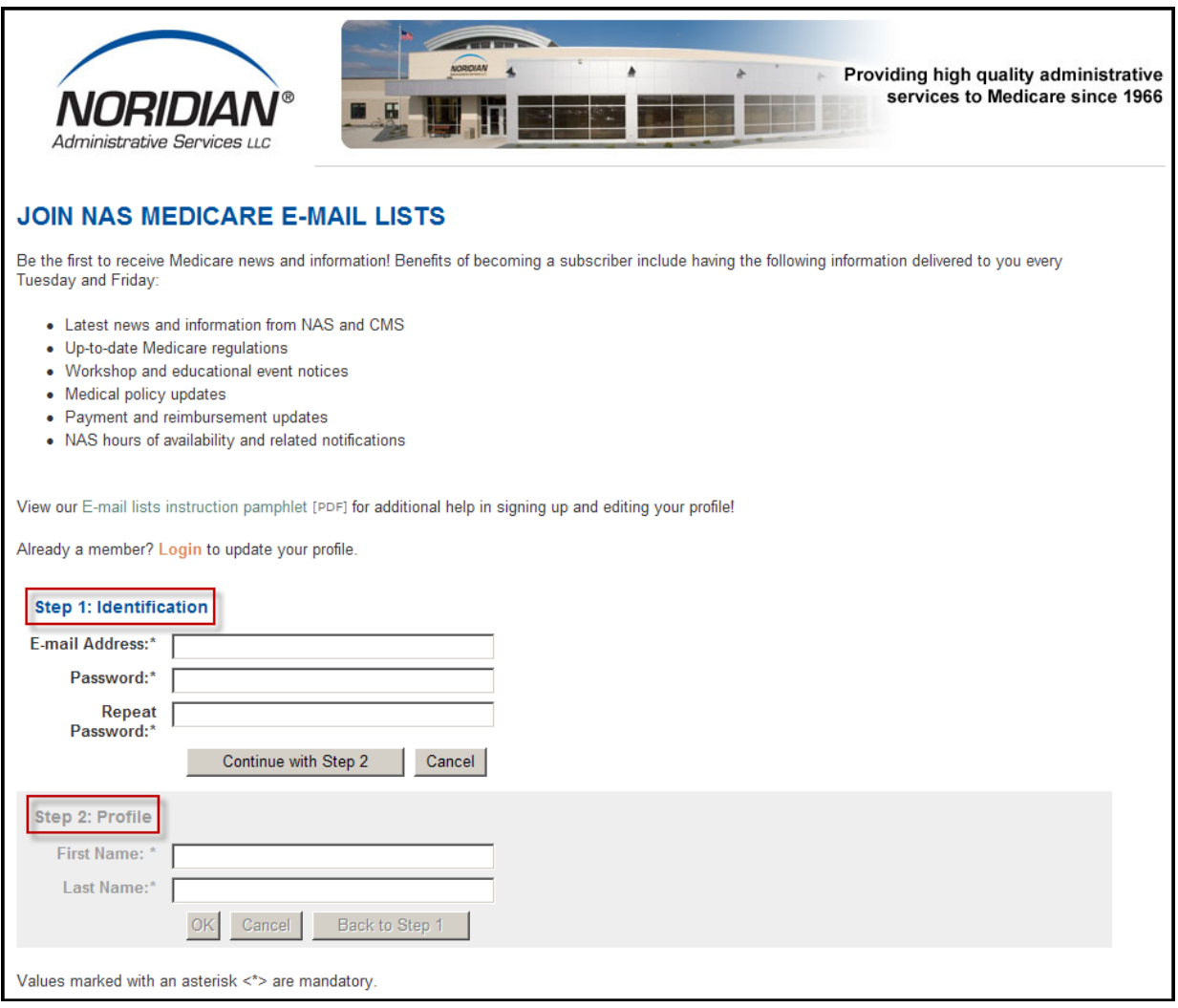

**NOTE:** If you are already an NAS Medicare E-mail Lists registered member, you may select "login page" link to go to the login screen.

5. The "NAS Medicare E-mail Lists" screen will appear next.

**IMPORTANT!** You must return to the e-mail address that you provided and confirm the membership. See example below:

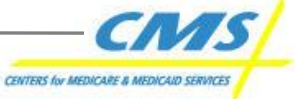

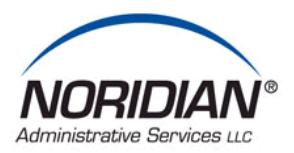

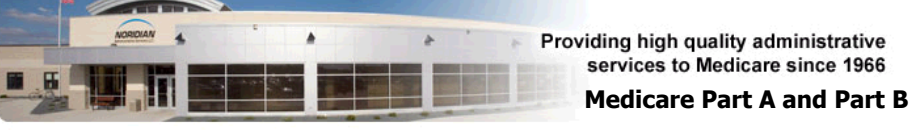

#### Dear Subscriber!

(Note: This e-mail has been automatically generated. Do not reply!)

We have received a request for the e-mail address "john.doe@noridian.com" to join "NAS Medicare E-Mail Lists."

If you have submitted this request, please confirm it by clicking on the link below: http://naslists.noridian.com/list/confirm.do?id=99novwng

(Or copy & paste this URL into the address field of your browser.)

If you have not submitted this request, or do not wish to join, simply do nothing. Your address will not be subscribed unless you click the link below:

- 6. To confirm your membership, click on the link provided in your confirmation email. This link will take you to the "Confirmation Accepted" screen.
	- Access the NAS "login page" by selecting the link: "Click here."
- 7. Login by entering the e-mail address and password you provided in your personal profile.

## **Subscribe**

On the "NAS Medicare E-mail Lists" page, select "Subscribe" beside the desired list.

This same screen allows you to choose "Edit Profile" of subscribed a list(s) (i.e. change states, areas of interest or suspend this list while you are away on vacation). You can also unsubscribe from a list by choosing the "Unsubscribe" link.

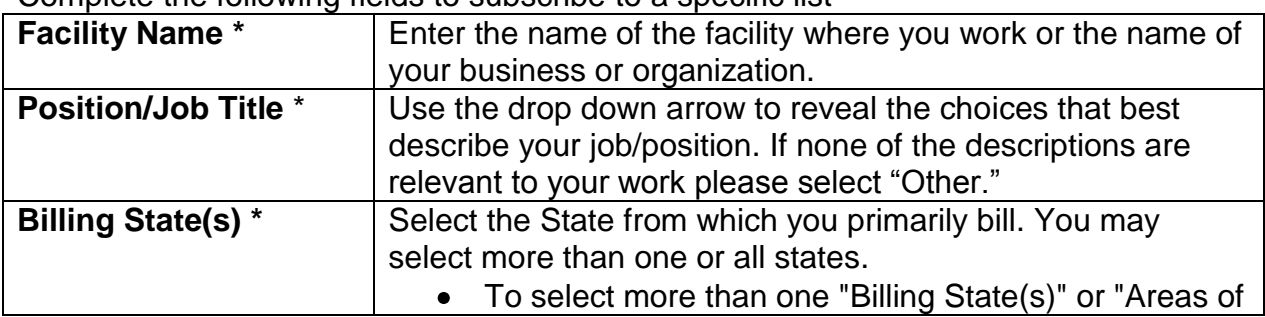

Complete the following fields to subscribe to a specific list

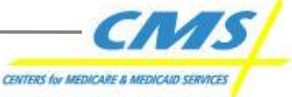

Providing high quality administrative services to Medicare since 1966 **Medicare Part A and Part B**

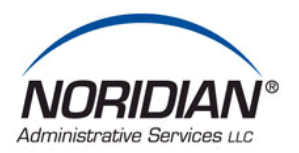

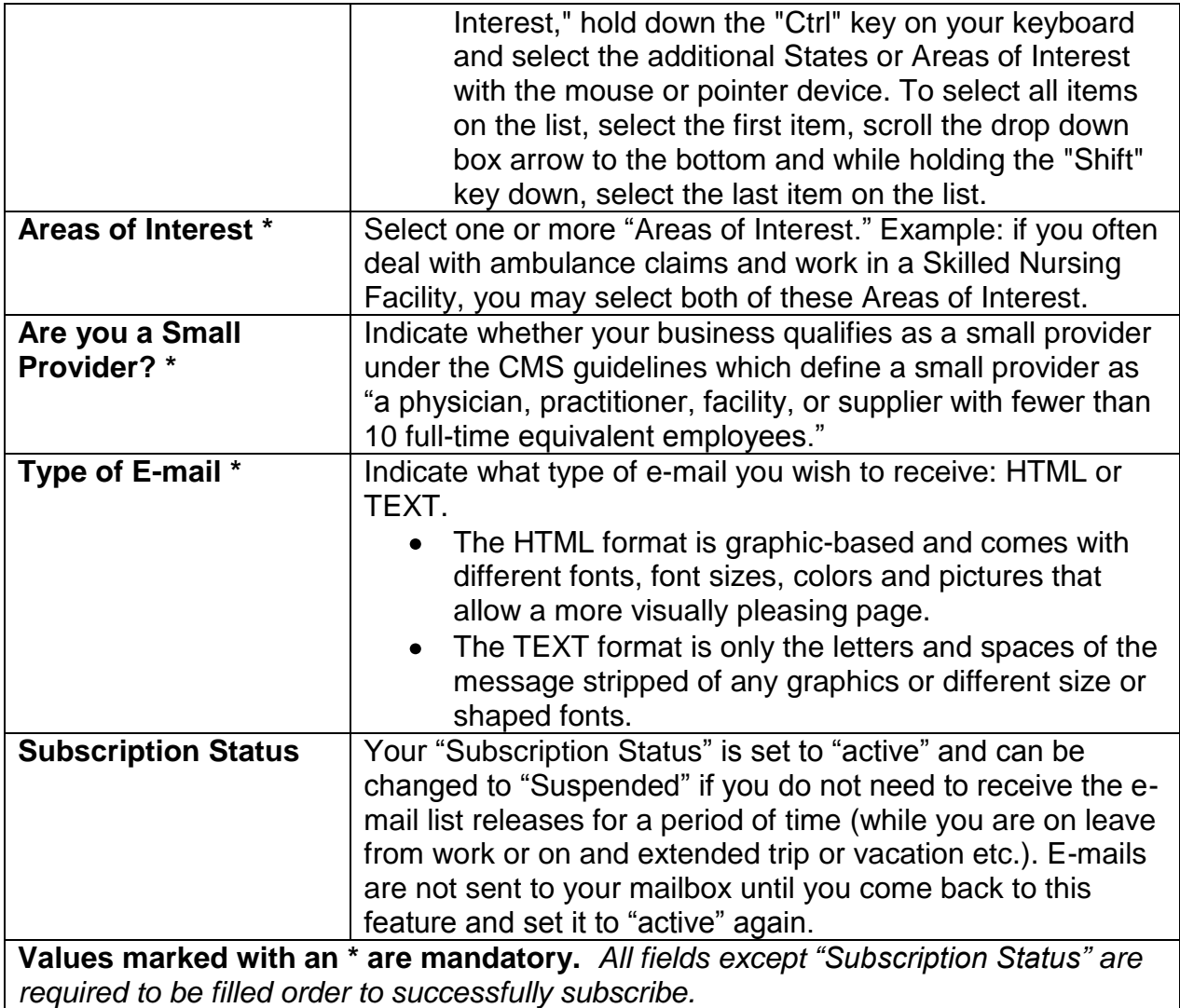

After you have completed all required fields, select "OK" and you will have successfully subscribed to the desired e-mail List.

You may "Unsubscribe" any list by selecting the link and answering "Yes" when asked to confirm your choice.

**Note:** Once you are subscribed to an e-mail list a "Yes" will show in the left hand "Subscribed" column. Once you are subscribed, the right hand action column will allow you to "Edit Profile" or "Unsubscribe."

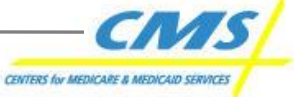

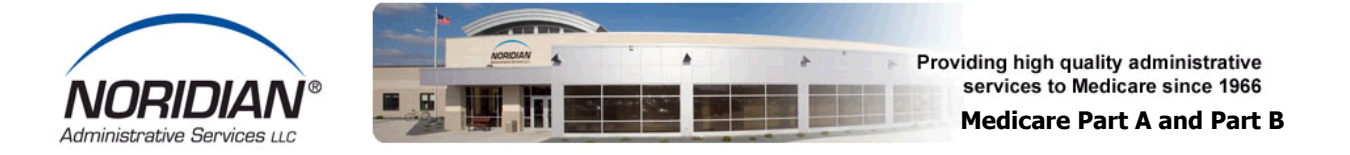

# **Change Your Personal Profile**

- 1. From the "NAS Medicare E-mail Lists" page select "My Profile."
	- You can "Unsubscribe" from all currently subscribed lists by selecting this link and answering "Yes" to the confirmation question.
- 2. The edit screen will appear when "My Profile" is selected allowing you to select these links and make the membership settings changes described.

## **Request a Password**

Current subscribers must request an initial password in order to gain access to edit the personal profile. As a current e-mail list subscriber, your existing information will be automatically transferred into the new delivery system. Once you receive your first email, you will be able to change and manage the features of your beginning profile by simply selecting the link "Edit Preferences / Unsubscribe" under the subtitle "Manage" Your Subscription" in the lower right hand corner of the e-mail.

Follow these easy steps to establish a password for your personal e-mail profile:

- 1. Select "Edit Preferences / Unsubscribe."
- 2. From the "Login for NAS Medicare E-mail Lists" page, select the link "Request your password."
- 3. Enter your e-mail address in the box provided and select "Mail My Password."
	- If already a registered member with the e-mail address entered in the box, a password will be mailed to the e-mail address.
- 4. Return to the "Login" page by selecting "Edit Preferences / Unsubscribe" on the new e-mail format and enter your e-mail address and password NAS e-mailed you.

You are now able to subscribe to new lists or edit your information by selecting the "Edit Profile" link next to the "List Name." It would be advisable to change your password from the one provided by NAS to a password that you can easily remember by selecting the "My Profile" link.

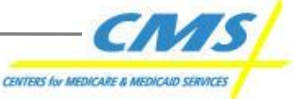